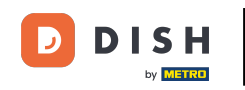

 $\Box$ 

Installazione dell'app DISH POS sul tuo dispositivo (Tablet)

Benvenuto nella guida all'installazione dell'app per il tuo dispositivo DISH POS. In questo tutorial ti mostriamo come scaricare e installare l'app DISH POS.

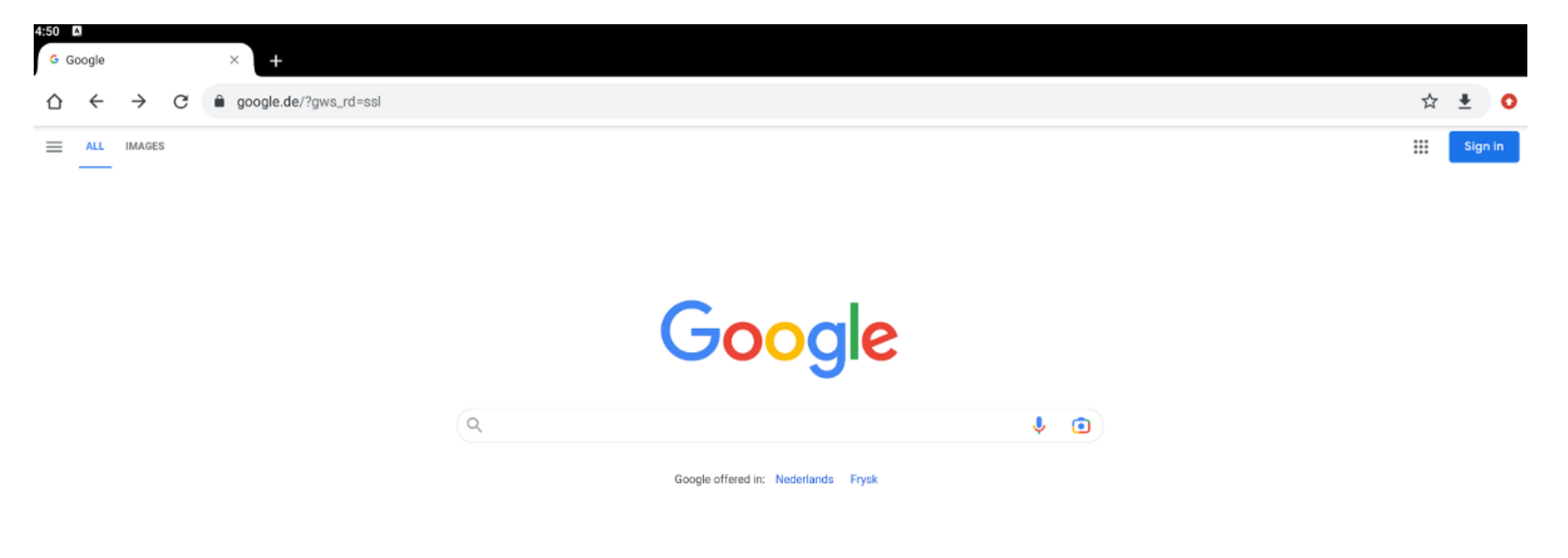

Netherlands

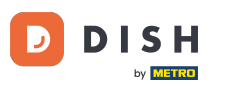

Per prima cosa, apri un browser sul tuo dispositivo e inserisci l'indirizzo IP del tuo server POS nel  $\bigcap$ campo URL e premi Invio. Nota: l'aspetto dovrebbe essere simile a questo 192.168.178.10:8080/booq/ webapp.

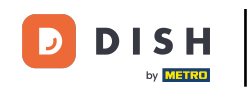

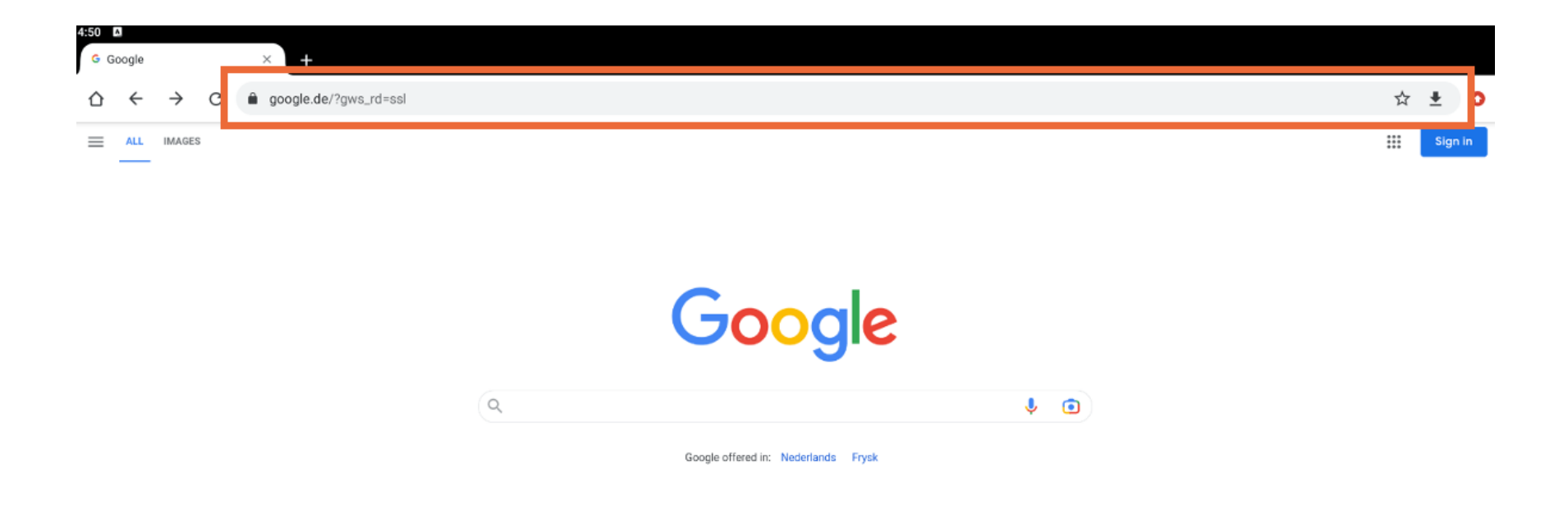

Netherlands

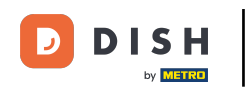

Il download si avvierà automaticamente. A seconda del tuo browser, riceverai una notifca che indica  $\bigcap$ che il download è andato a buon fne. Ora avvia l'installazione toccando Apri.

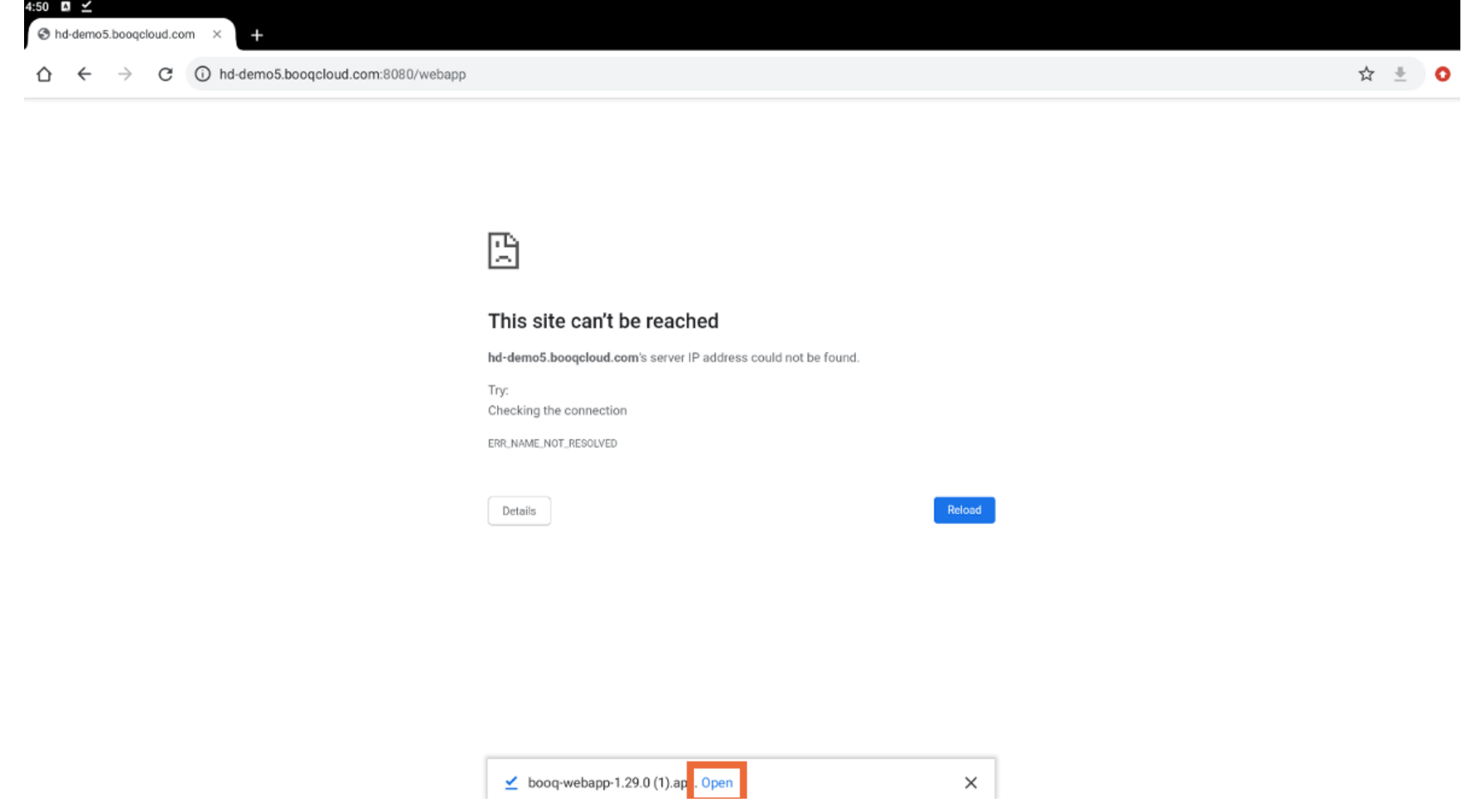

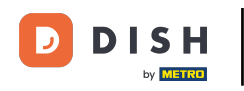

Verrà visualizzata una nuova fnestra che ti chiederà se vuoi procedere con l'installazione dell'app DISH  $\bigcap$ POS. Per farlo, tocca INSTALLA.

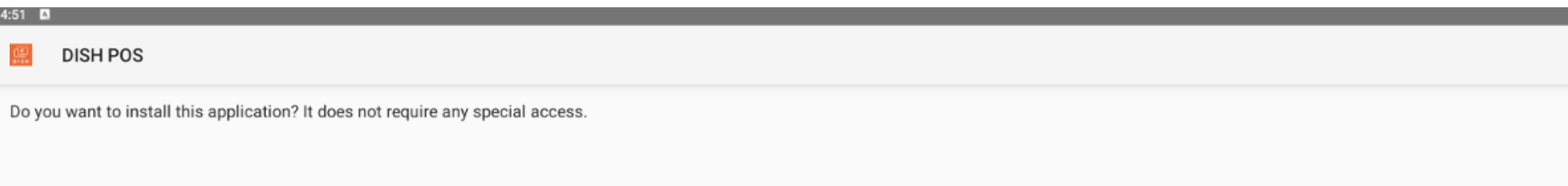

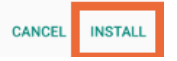

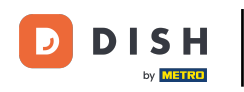

## Una volta installata l'applicazione, potrai avviarla. Basta toccare APRI.  $\boldsymbol{0}$

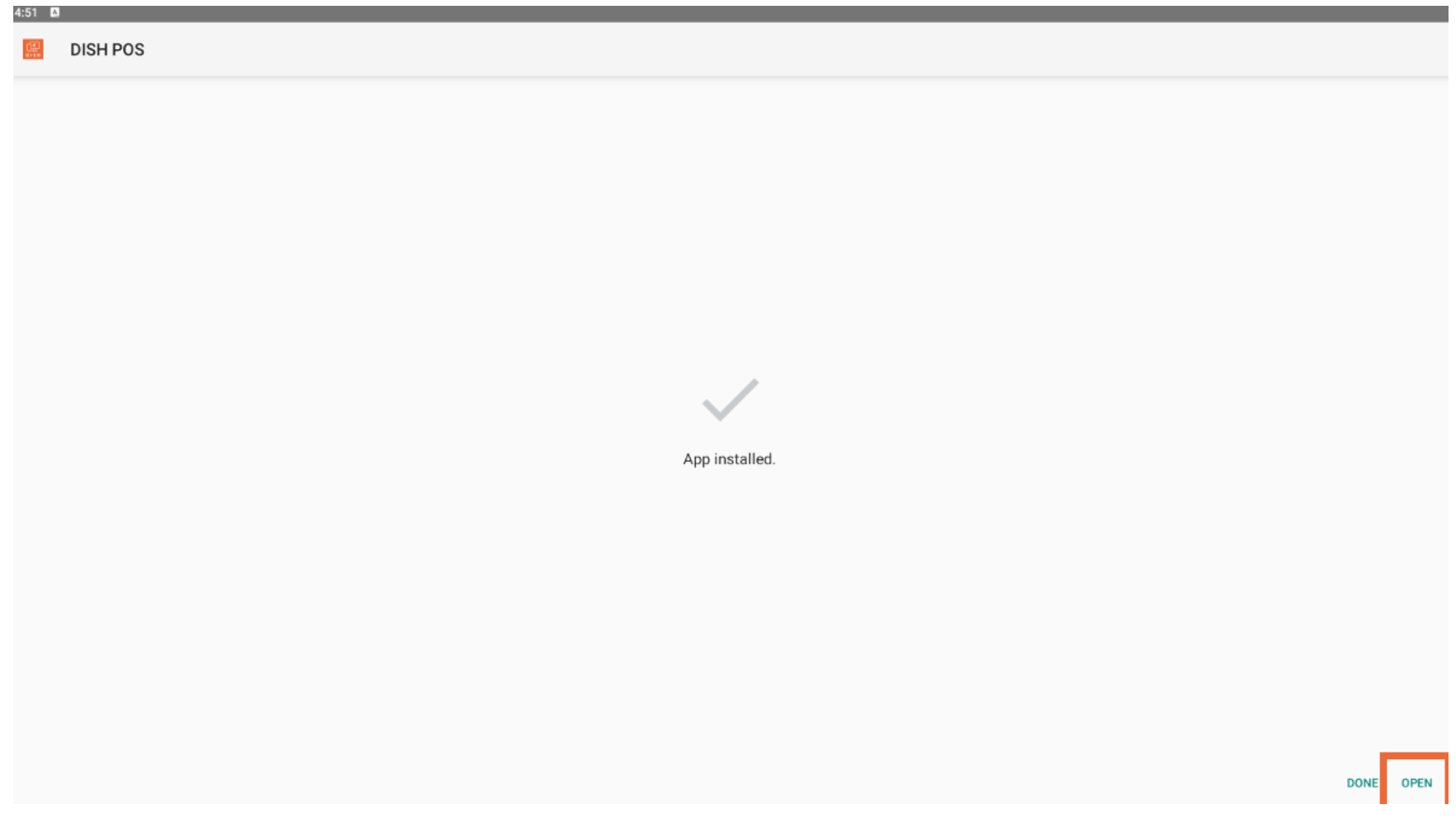

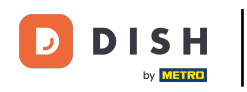

Ecco fatto. Hai completato il tutorial e ora sai come scaricare e installare l'app DISH POS.  $\vert i \vert$ 

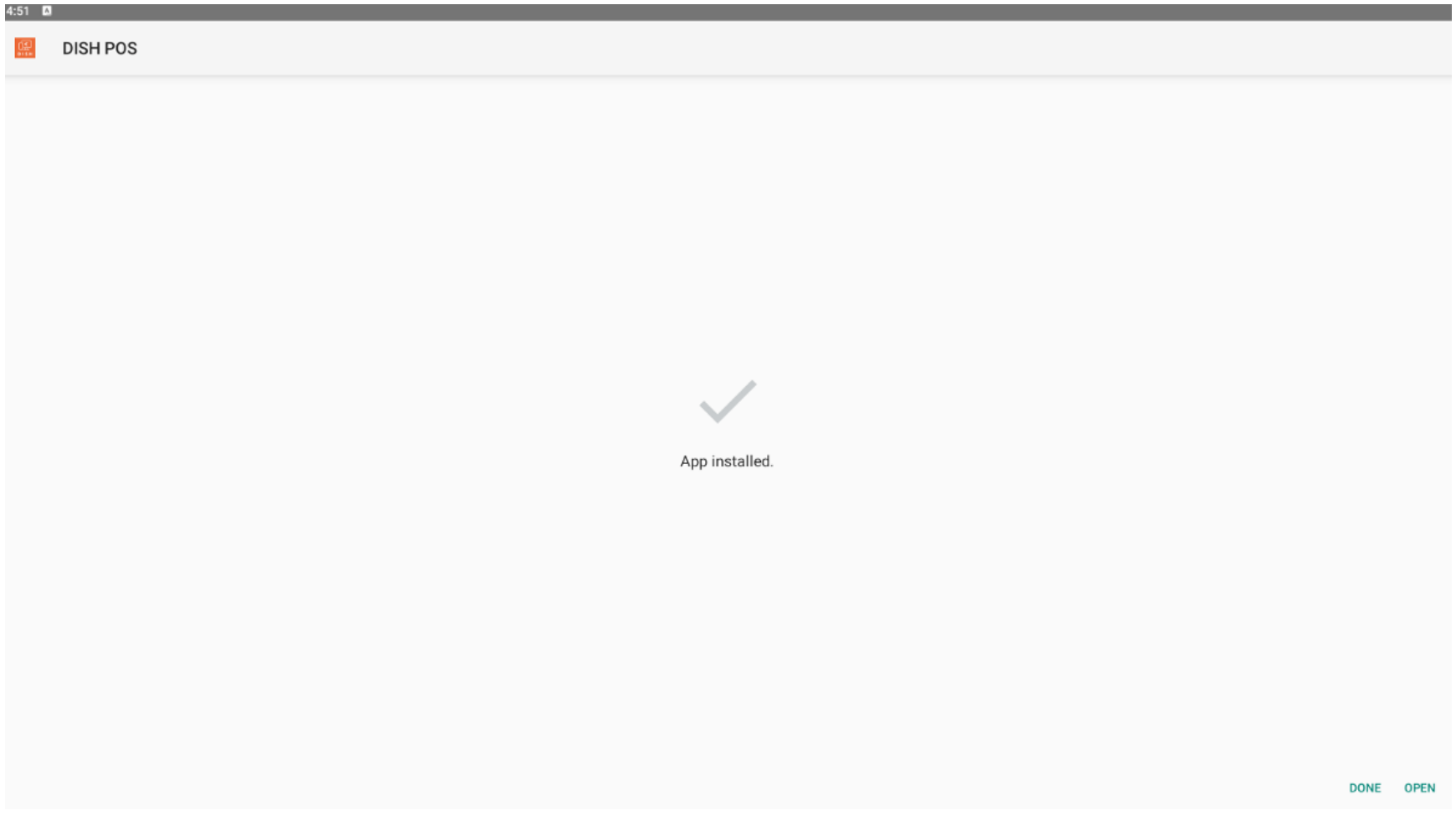

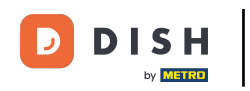

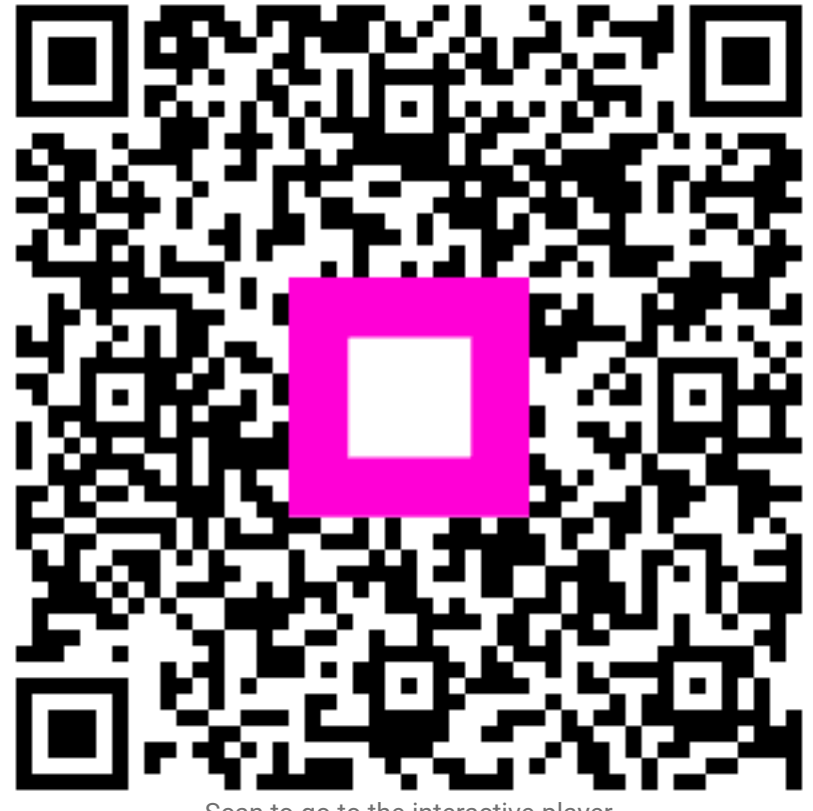

Scan to go to the interactive player